- Welcome!
- It is our honor that you have chosen our products.
- Before using the product, please read the declaration below carefully.

#### ■ FCC Compliance Statement (Class A):

This device complies with Part 15 of the FCC Rules.

Operation is subject to the following two conditions:

(1) this device may not cause harmful interference, and (2) this device must accept any interference received; including interference that may cause undesired operation.

#### ■ Federal Communications Commission (FCC) Statement :

This Equipment has been tested and found to comply with the limits for a Class A digital device, pursuant to Part 15 of the FCC rules. These limits are designed to provide reasonable protection against harmful interference when the equipment is operated in a commercial environment. This equipment generates, uses and can radiate radio frequency energy and, if not installed and used in accordance with the instructions, may cause harmful interference to radio communications. Operation of this equipment in a residential area is likely to cause harmful interference in which case the user will be required to correct the interference at his own expense.

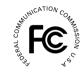

#### ■ European Community Compliance Statement (Class A):

This is a class A product. In a domestic environment this product may cause radio interference in which case the user may be required to take adequate measures.

#### ■ VCCI-A

This is a class A product.

In a domestic environment this product may cause radio interference, in which case the user may be required to take corrective actions.

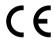

When the equipment exceeds its effective usage life and is subject to disposal, please comply with related laws and regulations to recycle all accessories. Please do not dispose the battery and rechargeable battery with other household waste! Please deliver the battery and rechargeable battery to a local recycle collection station for recycle. Let's do our share in protecting the environment.

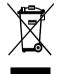

# ■ Warnings <u>∧</u>

1. Please prevent children from operating the device without supervision.

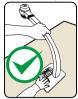

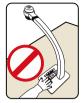

- 2.Please unfold the device and adjust the camera head with one hand placing on the base and the other hand holding the case of camera head.
- 3. Please do not look directly to the LED lamp to prevent your eyes from being damaged.

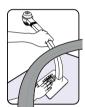

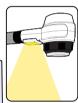

4. When allocating the device, please hold the base with both hands. Do not carry the device by the gooseneck flexible tube or camera head with one hand.

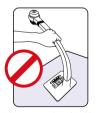

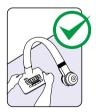

- 5.Please prevent the camera head to hit the desk top or any other hard objects, or it can be damaged easily.
- 6.Please do not twist the gooseneck flexible tube.
- 7. Please be careful not to spill liquid on the control panel keys.
- 8. When the device is not in use for a while, please turn off the power.

# Understand the Portable Visualizer

## ■ Knowing the Parts

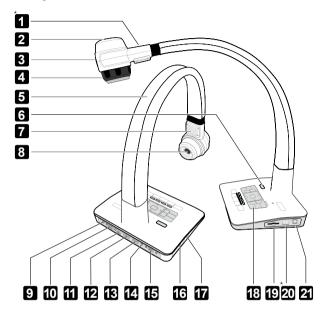

- Laser Location Touch Point (Optional)
  - 8 Camera Head
- 2 Gradienter
- 9 AUDIO-OUT
- 3 Work Indicator Light
- 10 VGA-OUT
- IF Receive Area
- 11 VIDEO-OUT
- 5 Gooseneck
- 12 HDMI-OUT
- 6 Power Switch
- 13 HDMI-IN
- 7 LED Lamp
- 14. AUDIO-IN

- 15 VGA-IN
- 16 DC 12V Power Socket
- 17 Anti-theft Slot
- 18 Control Panel
- 19 SD Card Slot
- USB Flash Disk Port (Optional)
- 21 USB to PC Port

# Control panel

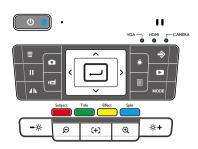

| Button   | Function                                                                    | Button              | Function                                                                                               |
|----------|-----------------------------------------------------------------------------|---------------------|----------------------------------------------------------------------------------------------------|
| Ů        | Power On/Off                                                                | Title               | Freeze the top one-sixth of the screen                                                                 |
|          | Delete one file from memory when in playback mode  Freeze the current image | Effect              | Display negative/positive conversion,black & white and color selection                                 |
|          | Mirror the current image                                                    | Split               | Display a split screen with one half of the screen frozen and the other half to display the live image |
|          | Capture a still image                                                       | <b>-</b>            | Decrease the brightness                                                                                |
| ÞÓ       | Record a video clip                                                         | <b>⊹</b> ¢ <b>+</b> | Increase the brightness                                                                                |
| *        | Turn on/off the LED lamp                                                    | <b>Đ</b> Q          | Zoom in/Zoom out                                                                                       |
|          | To show or hide OSD menu                                                    | (+)                 | Automatic Focusing                                                                                     |
| <b>→</b> | Select the output signles                                                   | <b>&lt;&gt;</b>     | left/right                                                                                             |
| MODE     | Mode switching                                                              | ^~                  | up/down                                                                                                |
| Subject  | Select Text or Graphics modes                                               | -                   | ОК                                                                                                    |

# Romote Control

| ,                                                                                                    |  |  |
|----------------------------------------------------------------------------------------------------|--|--|
| Function                                                                                                    |  |  |
| Power On/Off                                                                                                    |  |  |
| Select Text or Graphics modes                                                                                                    |  |  |
| Freeze the top one-sixth of the screen                                                                                                    |  |  |
| Display negative/positive version,<br>black & whiteand color selection                                                                              |  |  |
| Display a split screen with one half of the screen frozen and the other half to display the live image                                              |  |  |
| To show or hide OSD menu                                                                                                    |  |  |
| Select the output signles                                                                                                    |  |  |
| Automatic Focusing                                                                                                    |  |  |
| Adjust the direction / Confirm                                                                                                    |  |  |
| Capture a still image                                                                                                    |  |  |
| Record a video clip                                                                                                    |  |  |
| Display stored images in live display<br>and use direction arrow keys to<br>toggle stored image displaydirection<br>arrow keys to move its position |  |  |
| Re-display stored imaged and                                                                                                    |  |  |
| videos                                                                                                    |  |  |
| Freeze the current image                                                                                                    |  |  |
| Delete one file from memory when in playback mode                                                                                                   |  |  |
| Image rotation of 90° 180° 270°                                                                                                    |  |  |
| Micro focus adjustment                                                                                                    |  |  |
| Mirror the current image                                                                                                    |  |  |
|                                                                                                    |  |  |

|                 | I                                                                                      |  |
|-----------------|----------------------------------------------------------------------------------------|--|
| Button Function |                                                                                        |  |
| ⊕ Q             | Zoom in / Zoom out                                                                     |  |
|                 | If the screen is partially blocked, use the direction arrow keys to move its position. |  |
| <b>☆- ☆+</b>    | Decrease/Increase the brightness                                                       |  |
| :::             | Select resolution from XGA,SXGA,<br>WXGA,720P, and 1080P directly                      |  |
| <b>⊕</b> ⊕      | Focus near/Focus far                                                                   |  |
| *               | Turn on/off the LED lamp and adjust the brightness                                     |  |
| <)- <)+         | Volume control                                                                         |  |
| MODE            | Mode switching                                                                         |  |

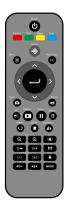

## Portable Visualizer

Next, the section explains how to set up, adjust the device to meet your needs.

#### Camera Head

Please hold the camera head and adjust it to the position where you want to shoot the image.

#### ■ Gooseneck

Bend the gooseneck flexible tube gently by hand and place the camera head to the preferable height and orientation.

#### ■ Gradienter

Rotate the camera head. When the bubble in the gradienter is located at the middle, the camera head is at the standard work position.

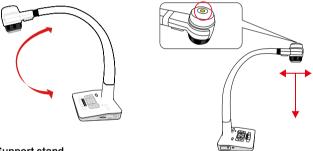

# ■ Support stand

Unfold the support stand of the base to prevent the device from falling backward.

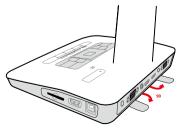

# Recommended working environment

■ Main working environment

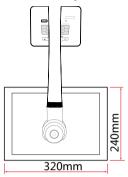

Object distance in Telescope mode: 250mm~  $\infty$  . Object distance in Wide mode: 80mm~  $\infty$  .

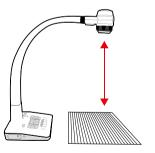

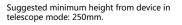

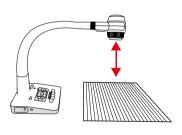

Suggested minimum height from device in wide mode: 80mm.

• When the distance between object and camera is from 10mm to 80mm, please switch to Macro mode.

# Insert and remove SD/SDHC cards (not supplied)

- 1. Insert the SD/SDHC card into the SD card slot of the side panel.
- When SD card is inserted successfully, the OSD menu shows SD icon in the left-down corner of the display and the capture image will save to SD card instead of internal memory.
- 3. Push the SD card lightly with your finger, the SD card can be removed.

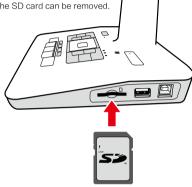

# USB flash driver (not supplied)

When USB flash driver plug in Type A USB port successfully, the images and files in internal memory can be copied to USB flash driver.

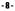

# Connecting Portable Visualizer to external equipments

### ■ System connection diagram

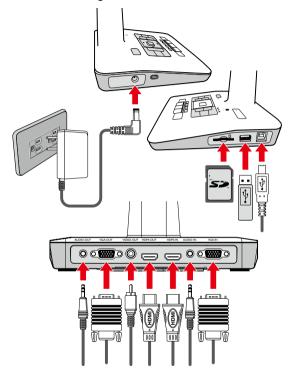

Connecting the power cord

Plug in the power adapter to the device DC 12V IN power socket first and then connect the AC power cord to a stand 100V~240V AC power source.

The plug type of AC cord varies depending on the countries and regions where you are in.

# ■ Making the connection

| Type  | Device interface | Cabl    | le  | External equipment interface |
|-------|------------------|---------|-----|------------------------------|
|       | HDMI-OUT         |         |     | HDMI-IN                      |
| HDMI  | HDMI—IN          |         |     | HDMI-OUT                     |
| VGA   | RGB-OUT          |         |     | RGB-IN                       |
| VGA   | RGB-IN           |         |     | RGB-OUT                      |
| VIDEO | VIDEO-OUT        | <b></b> |     | VIDEO-IN                     |
| AUDIO | O<br>AUDIO – OUT | ac      |     | <b>⊚</b><br>AUDIO −IN        |
| AUDIO | AUDIO -IN        | a=(     | —‱∭ | O<br>AUDIO -OUT              |
| USB   | TYPE B PORT      |         |     | TYPE A PORT                  |

# ■ Output pixels and image ratios

According to different pixels and image ratios, various display selections are listed below. Please refer to the table below to select the image output you prefer.

| Output | Image ratio | TV<br>system | Pixel                       | Frame rate    |
|--------|-------------|--------------|-----------------------------|---------------|
| HDMI   | 16:9        |              | 1920x1080 1360x768 1280x720 | 50 HZ / 60 HZ |
| HDIVII | 4:3         |              | 1280x1024 1024x768          | 50 HZ / 60 HZ |
| VGA    | 16:9        |              | 1920x1080 1360x768 1280x720 | 50 HZ / 60 HZ |
| VGA    | 4:3         |              | 1280x1024 1024x768          | 50 HZ / 60 HZ |
| VIDEO  |             | NTSC         | 720x480                     | 60HZ          |
| VIDEO  |             | PAL          | 720x576                     | 50HZ          |

#### ■ HD TV

Connecting the HDMI input

Use a HDMI cable to connect the HDMI output port of the device with the HDMI input port of TV or projector.

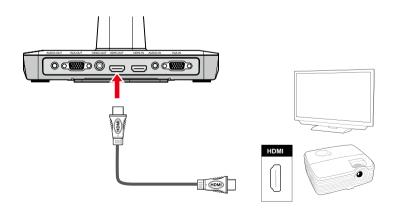

### ■ Standard TV

Connecting the VGA output port

Use a VGA cable to connect the VGA OUT port of the device with the VGA input port of TV or projector.

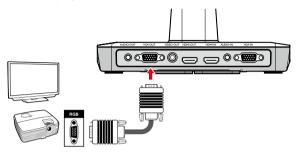

Please use the Fn key on the notebook to switch between modes. Please refer to your notebook manual to select between different settings.

## ■ Using USB connection

Press Menu  $\rightarrow$  System  $\rightarrow$  USB to PC setting.

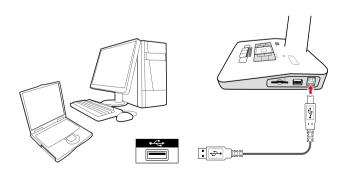

# **Basic Operation**

- 1.Press MENU ( ) on the remote control or control panel.
- 2.Use( ▲ / ▼ )to make a selection.
- 3.Use( ◀/► )to adjust the setting.
- 4.Press the OK button( ) to make the new setting activated.
- 5.Press the MENU (  $\blacksquare$  )button to hide the OSD menu.

| Name    | Icon | Selection        | Function description    |
|---------|------|------------------|-------------------------|
|         |      |                  | XGA                     |
|         |      |                  | SXGA                    |
|         |      | Resolution       | WXGA                    |
|         |      |                  | 720P                    |
|         |      |                  | 1080P                   |
| Menu    |      | Auto Focus       | Activate                |
|         |      | DID              | Activate                |
|         |      | PIP              | Off                     |
|         |      | Mask             | Activate the Mask       |
|         |      | Cross line       | Activate the Cross Line |
|         |      |                  | 2M                      |
|         |      |                  | 5M                      |
|         |      | Image resolution | 8M                      |
|         |      |                  | 10M                     |
| Camera  |      |                  | Full HD                 |
| setting |      | Video resolution | HD                      |
|         |      |                  | VGA                     |
|         |      |                  | AVI                     |
|         |      | Video format     | MOV                     |
|         |      |                  | MPG                     |

| Name            | Icon | Selection            | Function description      |
|-----------------|------|----------------------|---------------------------|
|                 |      | System time          | User defined              |
|                 |      |                      | Simplified Chinese        |
|                 |      | Language             | Tradetional Chinese       |
|                 |      |                      | English                   |
|                 |      |                      | On                        |
|                 |      | Information          | Off                       |
|                 |      | D.,                  | On                        |
|                 |      | Buzzer               | Off                       |
|                 |      | LICE to DC actting   | PC camera                 |
|                 |      | USB to PC setting    | Mass storage              |
| System          | X    |                      | Copy to a SD card         |
| setting         |      | Document manager     | Copy to a USB flash drive |
|                 |      |                      | Delete all                |
|                 |      | System reset         | NO                        |
|                 |      | System reset         | Yes                       |
|                 |      | NTSC\PAL             | NTSC                      |
|                 |      | NISCIPAL             | PAL                       |
|                 |      |                      | User 1                    |
|                 |      | Personal information | User 2                    |
|                 |      |                      | User 3                    |
|                 |      | Auto adjust          | On                        |
|                 |      | Auto aujust          | Off                       |
| Image<br>effect |      |                      | 50%                       |
|                 |      | Mask setting         | 80%                       |
|                 |      |                      | Personal setting          |
|                 |      | Macro focus          | On                        |
|                 |      | 141001010003         | Off                       |

| Name        | Icon | Selection                        | Function description |  |
|-------------|------|----------------------------------|----------------------|--|
|             |      | On / Off                         | On                   |  |
| Slow speed  | (C)  | On / Off                         | Off                  |  |
|             | _    | Time lapse                       | User defined         |  |
|             |      | Software version: XXX            |                      |  |
| Information | i    | MCU version:XX-XX                |                      |  |
|             |      | PI calibration: Y                |                      |  |
|             |      | White/black point calibration: Y |                      |  |

### ■ Recording videos and capturing images

- 1. Please choose the focus mode according to the distance to object: Normal mode for 25cm to ∞: Macro mode for 1cm to 25cm.
- 2. Use the Zoom in / Zoom out keys ( **Q** / **Q** ) to adjust the image size.
- 3. Auto focus / manual adjust focus Use the Auto Focus key ( 🔂 ) to adjust the focus automatically.
- 4. Use the Manual Focus key  $( [-]/[+])( \bigstar )$  to adjust the focus manually.
- 5. Use the Video key ( 📹 ) to begin recording a video. Press the key again to stop recording.

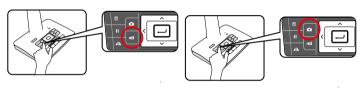

6. Use Camera key ( ) to capture an image.

# ■ Play

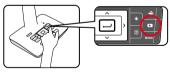

- 1.Using the Play key ( ▶).
- 2. The lastest captured image or video will be displayed.
- 3. Use arrow up/down keys to select the file to be displayed.
- 4.Press the OK( **→** )key.

| Capture image resolution   | 2M         | 5M         | 8M         | 10M |
|----------------------------|------------|------------|------------|-----|
| PCS                        | 100        | 50         | 35         | 25  |
| Recording image resolution | Full HD    | HD         | VGA        |     |
| Time                       | 30 Seconds | 60 Seconds | 150 Second | ds  |

The above data is just for reference.

# Advanced operation

### ■ Highlighting key functions

- ${\bf 1. You\ can\ use\ the\ Highlight\ Key\ Function\ to\ mark\ those\ functions\ with\ a\ cross\ line.}$
- 2.Use the Menu (

  ) function key of the control panel or the remote control to show the menu.
- 3.Use the arrow keys to make your selection.

## ■ Mask function

You can use the Mask function key to block the area that you do not wish to display;

Use the Menu function key ( 📳 ) on the control panel or the remote control to view the menu;

Use the arrow keys to select Mask.

Press the "Title" key on the remote control and then use the arrow keys to adjust the key highlights or the mask area.

## ■ Screen function of PIP characters (★)

1.Use the PIP key ( 
) on the remote control. This function can display an image of a quarter of the screen size at the upper left corner of the screen.

2.Use the Left / Right arrows to select the image file.

### ■ Transferring the captured image to computer

Please note all recorded videos are in MP4/MPG/MOV/AVI format and saved under the file name format of PICTxxxx.mp4/PICTxxxx.mov/PICTxxxx.avi. (xxxx is a 4-digit sequence).

To view the videos, you may need to install certain multimedia programs on the computer first.

- 1. Please turn on the power of the device first.
- 2. Use a USB cable to connect the device with a computer.
- Use MENU (■) → Select "USB to PC" → Select "Mass storage" to detect the built-in memory or external memory card.

After, use the computer software to view images on the SD card or simply cut and paste the image to the computer.

• When the control panel or the remote control is in operation, please do not unplug the USB cable to prevent the device from malfunction.

# Using the device as a camera

### Installing the software

You may locate the driver of the camera in the accessory box. Please install the driver prior to using the PC camera function.

### Starting the settings

- 1.Connect the device with the computer: Turn on the power of your computer, and use the USB cable to connect the device with the USB port of your computer. Please confirm the USB is connected correctly.
- 2.Switch to Camera mode.
- 3.After connecting the device with your computer, when the computer detects the camera, the connection is therefore successfully established. You may use the installed software and start the camera functions (for example, QQ or YahooMessenger).

## Time-lapse photography

The default time-lapse photography file path in SD card is\DCIM\101COACH\TIMEXXXX.JPG. You can produce the time-lapse video with any video maker software.

#### ■ Connecting the microscope

To connect the device with a microscope can display microscopic objects on a large screen.

- 1. Adjust the microscope and the objects to be focused.
- 2. Please select a proper microscope adapter.
- 3. The microscope adapter is suitable for the ocular lens of xxxxxx.
  - For a microscope with a diameter of 33mm or 34mm, microscope adapter rings can be installed.
  - For a microscope with a diameter of 28mm or 31mm, a specific correspoiding microscope adapter is required.

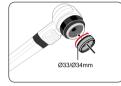

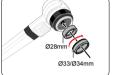

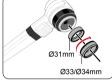

- 4. First, install the microscope adapter on the lens of device.
- Switch the focus mode to Macro mode. Press the "Menu" key → Select the "Focus" key
   → Select the "Macro" key or the "Macro" key on the remote control.

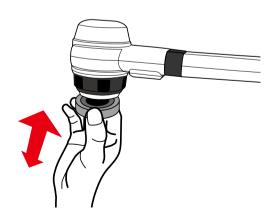

6.After the microscope adapter is installed on the camera head, connect the camera head with an ocular lens.

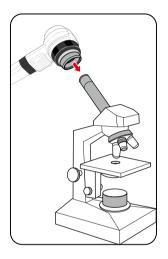

- If the image on the presentation screen is blurry, please adjust the focus of the microscope.
- $\blacksquare$  Please use the Auto Focus key (  $\boxdot$  ) on the control panel or the Manual Focus key on the remote control to conduct the macro focus.

# Storage

1.Please turn off the power of the device.

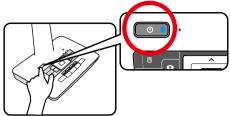

2. Please unplug and remove the power cord and all other cables from the device.

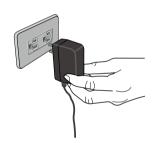

3. Please refer to the diagram to the right to fold the gooseneck flexible tube for storage.

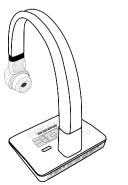

# **Problems and Solutions:**

### ■ Check the solutions below if you are having trouble using the Portable Visualizer:

| Problem                                          | Possible causes                                                                                    | Solutions                                                                                                   |
|--------------------------------------------------|----------------------------------------------------------------------------------------------------|----------------------------------------------------------------------------------------------------|
| The device does not turn on in normal condition. | The power adapter is not connected correctly to the device or the power socket.                    | Make sure the power adapter is connected correctly to the device and power socket.                          |
| The device is unable to capture images or record | The device has insufficient memory.                                                                | Remove some files and clear up the memory space of SD/MMC card /USB flash drive or built-in memory.         |
| videos.                                          | The SD card is protected.                                                                          | Reset the SD card to be writable.                                                                           |
|                                                  | The device is not connected to the external equipment correctly.                                   | Re-connect the device with the external equipment.                                                          |
|                                                  | The external equipment is not selected correctly.                                                  | Select the correct external equipment.                                                                      |
| After the device is connected, there is          | The resolution of the external equipment is set incorrectly.                                       | Reset the resolution of the external equipment.                                                             |
| no image output.                                 | The device is not switched to the correct source of signals.                                       | Switch to the correct source of signals.                                                                    |
|                                                  | The computer transfer key (VGA) is activated.                                                      | Press the source of signal (CAM).                                                                           |
|                                                  | HDMI is activated.                                                                                 | Press the source of signal (CAM).                                                                           |
|                                                  | The object to be photographed may be                                                               | Use Auto Focus or Manual Focus to adjust the focus.                                                         |
| The captured image is too blurry.                | too close to the camera head.                                                                      | If the distance for photographing is less than 20cm, please switch the focus mode to Macro mode.            |
| The image is upside down.                        | The objects are not placed in the recommended working environment.                                 | Press the image Rotation key to adjust the display orientation.                                             |
| The image can not be moved around.               | The image can not be moved around because the Freeze function of the device is activated.          | Press again the Freeze function key on the control panel or the remote control to de-activate the function. |
|                                                  | The battery runs out.                                                                              | Please replace with 2 new AAA batteries.                                                                    |
| The remote control does not respond.             | Objects are located between the remote control and the device and block the communication signals. | Please remove the objects that block the communication signals.                                             |
|                                                  | The distance between the remote control and the device is too far.                                 | Please shorten the distance between the remote control and the device.                                      |
| Replay captured video with PC without audio.     | The video player doesn't support ACC code mode.                                                    | Install the "media.player.codec.pack. v4.3.1.setup.exe" file come with the CD.                              |

# Specifications

| Resolution                      | XGA, SXGA, WXGA,720P, 1080P         |  |
|---------------------------------|-------------------------------------|--|
| Total Pixels                    | 5000000                             |  |
| Shooting area(max.)             | 375×280mm                           |  |
| Lens                            | 5 x optical zoom, 10 x digital zoom |  |
| Focus                           | Auto/manual selectable              |  |
| White balance                   | Auto                                |  |
| Negative/positive conversion    | Yes                                 |  |
| Black/white and color selection | Yes                                 |  |
| Text/image selection            | Yes                                 |  |
| Image split                     | Yes                                 |  |
| Title                           | Yes                                 |  |
| Image freeze                    | Yes                                 |  |
| Image mirror                    | Yes                                 |  |
| Image rotation                  | 0° 90° 180° 270°                    |  |
|                                 | Built-in storage                    |  |
| Image Storage                   | SD card                             |  |
|                                 | USB flash driver                    |  |
| Lights                          | 2W LED                              |  |
|                                 | HDMI (1)                            |  |
| Input connectors                | RGB DB15FLC (1)                     |  |
| Input connectors                | 3.5mm Audio 1                       |  |
|                                 | MIC(Built-in) 1                     |  |
|                                 | HDMI (1)                            |  |
| Output connectors               | RGB DB15FLC (1)                     |  |
| Output connectors               | RCA 1                               |  |
|                                 | 3.5mm Audio 1                       |  |

| Frame refresh rate    | 30 frames/sec            |
|-----------------------|--------------------------|
| USB Port              | USB 2.0                  |
| Power Consumption     | 10W                      |
| Operating temperature | 0° C~40° C               |
| Power requirements    | 100~240V AC, 50/60Hz     |
|                       | Folded: 310x200x310mm    |
| Dimension             | Setup: 410x200x420mm     |
|                       | Packing: 246x206x348mm   |
| Mainlet               | Net: 1.7Kg               |
| Weight                | Gross: 3.5Kg             |
|                       | Remote control           |
|                       | AC adapter               |
|                       | AC power cord            |
|                       | RGB cable                |
| Accessories           | A-B USB cable            |
|                       | HDMI cable               |
|                       | CD                       |
|                       | *Warranty card           |
|                       | *Certificate of Approval |

Note: \* denotes option or optional item.

Our company is committed to product updates and technology improvements.

Product specifications and descriptions are subject to change without further notice.

The image in the description is for illustration purpose only and the actual goods may differ from the image.